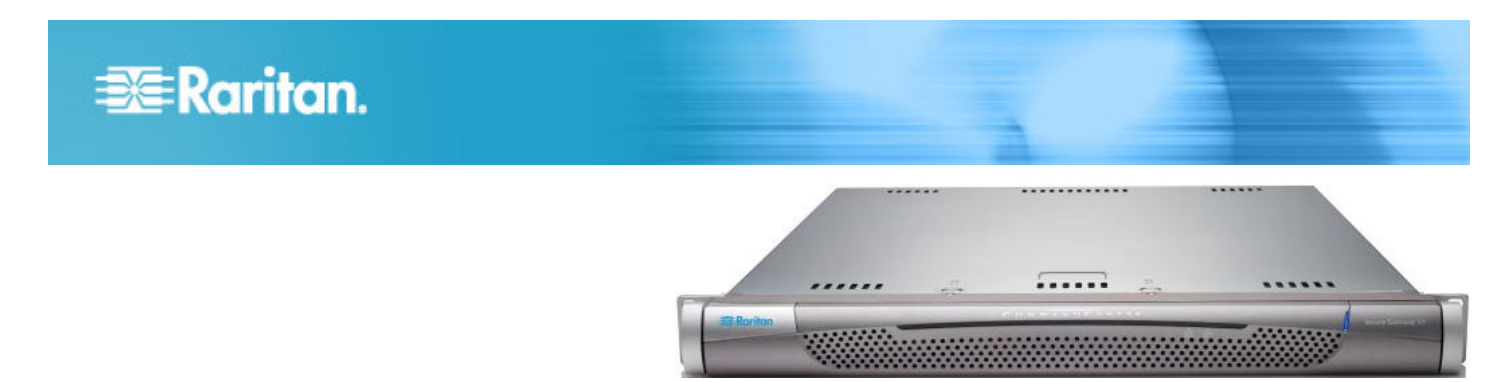

# **CommandCenter Secure Gateway V1 Models**

# **Quick Setup Guide**

Thank you for your purchase of the CommandCenter Secure Gateway, Raritan's management software platform engineered to consolidate secure access and control of IT devices. This Quick Setup Guide explains how to install and configure the CommandCenter Secure Gateway.

For additional information on any aspect of the CommandCenter Secure Gateway, see the accompanying online help accessed from the CommandCenter Secure Gateway or from the CommandCenter Secure Gateway User Guide, which can be downloaded from the Firmware and Documentation section of Raritan's website (http://www.raritan.com/support/firmware-and-documentation/).

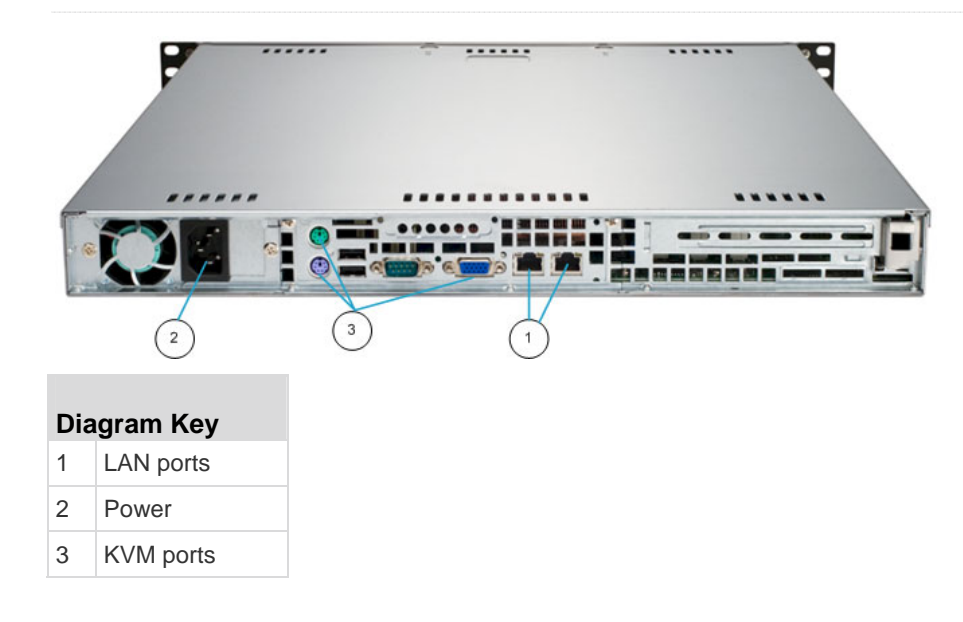

# **I. Unpack CC-SG**

With your shipment, you should receive:

- (1) CommandCenter Secure Gateway V1 unit
- (1) CommandCenter Secure Gateway V1 front bezel
- (1) Rack mount kit
- (1) Power supply cord
- (1) CAT 5 network cable
- (1) Printed Quick Setup Guide

(1) Registration and Warranty papers

# **Determine Rack Location**

Decide on a location in the rack for CC-SG, in a clean, dustfree, well-ventilated area. Avoid areas where heat, electrical noise, and electromagnetic fields are generated and place it near a grounded power outlet.

# **EXERGRITAIN**

# **II. Rack-mount CC-SG**

### **Identify Rail Sections**

Your rack mount kit contains two rack rail assemblies. Each assembly consists of two sections: an inner fixed chassis rail (A) that secures to the unit and an outer fixed rack rail (B) that secures to the rail brackets. A sliding rail guide sandwiched between the two should remain attached to the outer fixed rack rail. The A and B rails must be detached from each other for installation.

To remove the inner fixed chassis rail (A), pull it out as far as possible until you hear a clicking sound when a locking tab emerges from inside the rail assembly and locks the inner rail. Depress the locking tab to pull the inner rail completely out. Do this for both rack rail assemblies.

### **Install the Chassis Rails**

- 1. Position the inner fixed chassis rail sections you just removed along one side of the chassis; ensure the five screw holes line up.
- 2. Screw the rail securely to the side of the chassis.
- 3. Repeat steps 1 and 2 for the other rail on the other side of the chassis. Attach rail brackets if installing into a Telco rack.

#### **Install Rack Rails**

- 1. Determine where you want the CC-SG belongs in the rack.
- 2. Position the outer fixed rack rail/sliding rail guide assemblies at the desired location in the rack, keeping the sliding rail guide facing the inside of the rack.
- 3. Screw the assembly securely to the rack using the brackets provided.
- 4. Attach the other assembly to the other side of the rack, making sure that both are at the exact same height and with the rail guides facing inward. Ideally, two people should work on this together.

#### **Install CC-SG into the Rack**  ь

Once the rails are attached to both the chassis and the rack, install CC-SG into the rack.

- 1. Line up the rear of the chassis rails with the front of the rack rails.
- 2. Slide the chassis rails into the rack rails, keeping the pressure even on both sides (you may have to depress the locking tabs when inserting). When CC-SG has been pushed completely into the rack, you should hear the locking tabs click.

# **Locking Tabs**

Both chassis rails have a locking tab that serves two functions:

To lock CC-SG into place when installed and pushed fully into the rack (normal operating position).

• To lock CC-SG in place when extended from the rack, preventing the unit from falling out of the rack when pulled out for servicing.

# **III. Connect Cables**

Once the CC-SG unit is installed into the rack, you can connect cables. See the diagrams on page 1.

- 1. Connect the CAT 5 network LAN cable to the LAN 1 port on the rear panel of the CC-SG unit. It is strongly recommended to connect a second CAT 5 network LAN cable to the LAN 2 port. Connect the other end of each CAT 5 cable to the network.
- 2. Attach the included AC power cord to the power port on the rear panel of the CC-SG unit. Plug the other end of the AC power cord into an AC power outlet.
- 3. Connect KVM cables to the corresponding ports on the rear panel of the CC-SG unit.

# **IV. Log in to Local Console to Set CC-SG IP Address**

- 1. Power ON CC-SG by pressing the POWER button on the front of the CC-SG unit.
- 2. Attach the front bezel by snapping it onto the front of the CC-SG unit.
- 3. Log in as admin/raritan. Usernames and passwords are case-sensitive.
- 4. You will be prompted to change the local console password.
	- a. Type the default password (raritan) again.
	- b. Type and then confirm the new password. Note the new password must be a strong password consisting of at least eight characters that are a combination of letters and numbers.
- 5. Press CTRL+X when you see the Welcome screen.
- 6. Choose Operation > Network Interfaces > Network Interface Config. The Administrator Console appears.
- 7. In the Configuration field, select DHCP or Static. If you select Static, type a static IP address. If needed, specify DNS servers, netmask, and gateway address.
- 8. Select Save. Wait a few minutes as CC-SG restarts.

**Default CC-SG Settings** 

IP Address: 192.168.0.192

Subnet Mask: 255.255.255.0

Username/Password: admin/raritan

# **EXERGritan.**

# **V. Get Your License**

1. The license administrator designated at time of purchase will receive an email from "Raritan Licensing Portal" from the email address "licensing@raritan.com," with the subject line "Thank You for Registering."

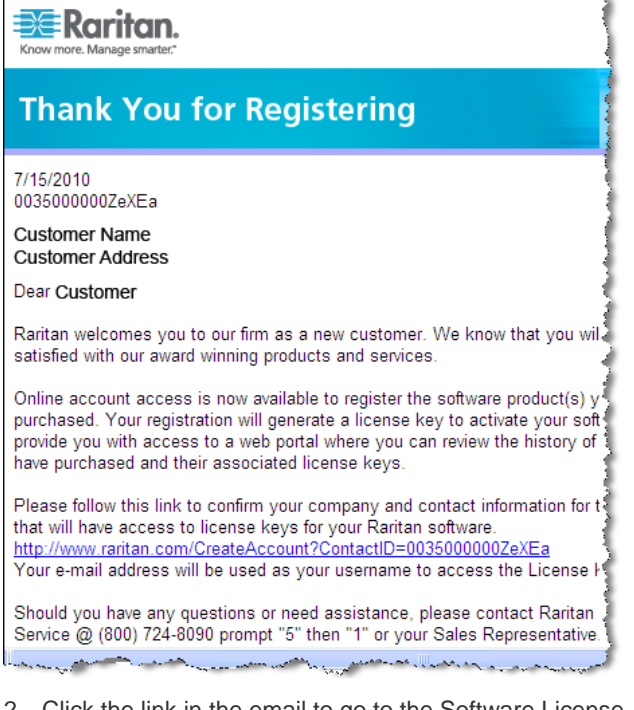

- 2. Click the link in the email to go to the Software License Key Login page on Raritan's website. Create a user account and login. The licensing account information page opens. Your license files will be available shortly.
- 3. Check your email for another message from "Raritan Licensing Portal" from the email address "licensing@raritan.com," with the subject line "Your Raritan Commandcenter SG Software License Key is Available."

# <span id="page-2-0"></span>**Exercition**

# **Thank You for Registering**

7/15/2010 00350000007eXEa

**Customer Name Customer Address** 

#### Dear Customer

This is an important email regarding your recent Raritan CommandCenter Sec purchase. Your Software License Key may now be generated. This License required to activate this Software Product.

You can access that license key(s), as well as review the history of Raritan s products that you have purchased with their associated license keys, at our w here - http://www.raritan.com/licensing

- 4. Click the link in the email to go to the Software License Key Login page on Raritan's website and login with the user account just created.
- 5. Click the Product License tab. The licenses you purchased display in a list. You may have only 1 license, or multiple licenses.
- 6. To get each license, click Create next to the item in the list, then enter the CommandCenter Secure Gateway Host ID. You can copy and paste the Host ID from the License Management page. See *Find Your Host ID* (on page [3](#page-2-0)).
- 7. Click Create License. Verify that your Host ID is correct.

Warning: Make sure the Host ID is correct! A license created with an incorrect Host ID is not valid and requires Raritan Technical Support's help to fix.

- 8. Click OK. The license file is created.
- 9. Click Download Now and save the license file.

# **VI. Log in to CC-SG**

Once CC-SG has restarted, you can log in to CC-SG from a remote client.

1. Launch a supported browser and type the URL of the CC-SG: https://<IP address>/admin.

For example, https://192.168.0.192/admin.

Note: The default setting for browser connections is HTTPS/SSL encrypted.

- 2. When the security alert window appears, accept the connection.
- 3. You will be warned if you are using an unsupported Java Runtime Environment version. Follow the prompts to either download the correct version, or continue. The Login window appears.
- 4. Type the default username (admin) and password (raritan) and click Login.

The CC-SG Admin Client opens.

# **Find Your Host ID**

- 1. Choose Administration > License Management.
- 2. The Host ID of the CommandCenter Secure Gateway unit you are logged into displays in the License Management page. You can copy and paste the Host ID.

# **VII. Install and Check Out Your License**

- 1. Choose Administration > License Management.
- 2. Click Add License.
- 3. Read the license agreement and scroll down the whole text area, then select the I Agree checkbox.
- 4. If you have multiple license, such as a "base" physical appliance license plus Add-On license for additional nodes or WS-API, you must upload the physical appliance license first. Click Browse, then select the license file to upload.

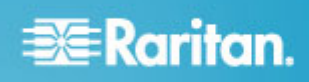

5. Click Open. The license appears in the list. Repeat for Add-On licenses.

You must check out licenses to activate the features.

1. Select a license from the list then click Check Out. Check out all the licenses you want to activate.

See the CC-SG Administrators Guide for more details about licenses.

# **VIII. Next Steps**

See the CommandCenter Secure Gateway Deployment Guide for information on deploying other Raritan devices for CC-SG management.

See the CommandCenter Secure Gateway Administrator Guide for information on configuring CC-SG.

# **Additional Information**

For more information about the CommandCenter Secure Gateway and the entire Raritan product line, see Raritan's website (www.raritan.com). For technical issues, contact Raritan Technical Support. See the Contact Support page in the Support section on Raritan's website for technical support contact information worldwide.

Raritan's products use code licensed under the GPL and LGPL. You can request a copy of the source code. For details, see the Open Source Software Statement at (http://www.raritan.com/about/legal-statements/open-sourcesoftware-statement/) on Raritan's website.